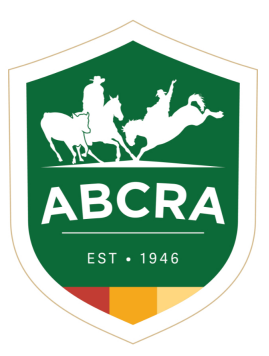

**ICOMPETE TIP SHEET** 

## **NEW MEMBER REGISTERING FOR iCOMPETE**

COMPETE

To manage your ABCRA Entries and Membership, you must register an iCompete profile.

1. To create a new iCompete account **[CLICK](https://abcra.icompete.net/Account/Login) HERE** and click on the **green** button *"Create your iCompete Account Now".*

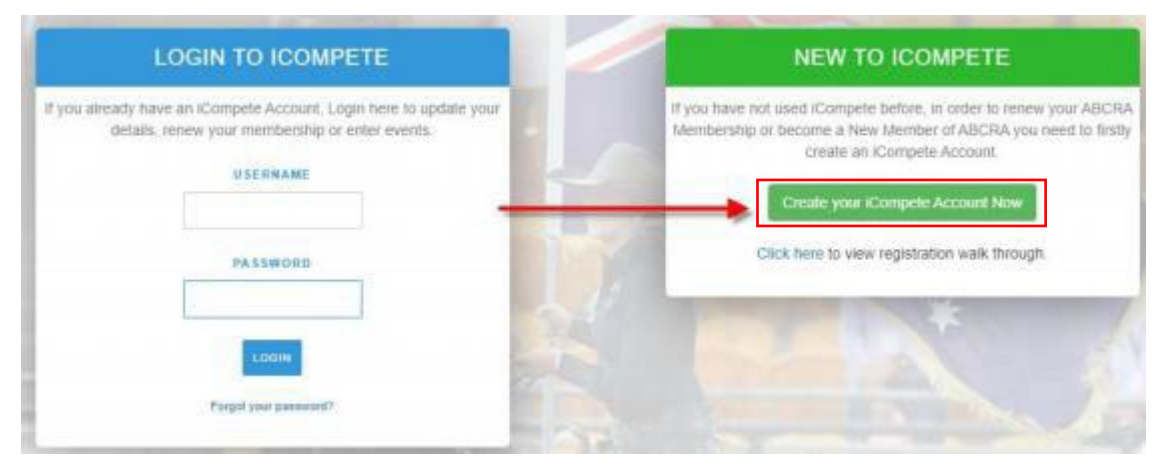

2. Enter your email address and password for the account. Confirm your password by entering it again and press the **green** button *"Register".*

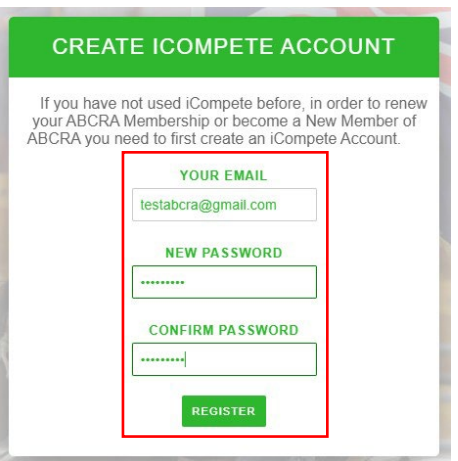

3. You will then be taken back to the login screen where you can now access your iCompete profile. Enter your *email address* and *password* and click the **blue** *"SIGN IN"* button.

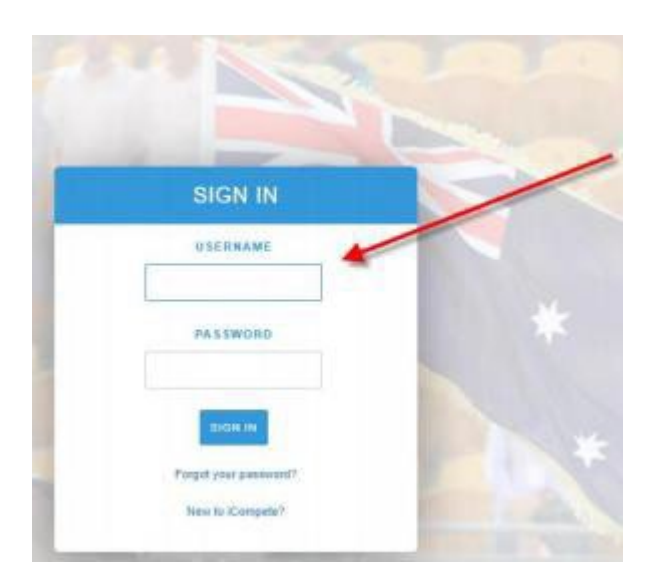

4. You will now need to create your Membership ID, choose your Membership type and pay your membership fee.

Click the blue button *"CREATE NEW MEMBERSHIP/JOIN NOW"* – example below.

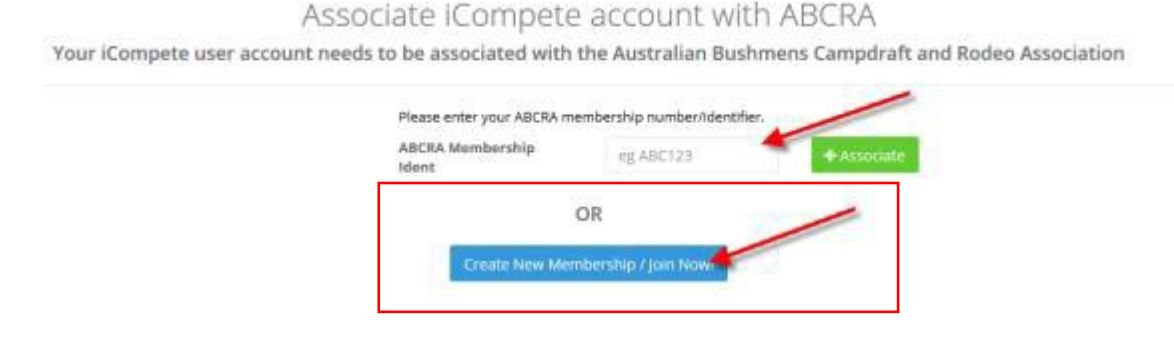

5. The below screen will appear for you to choose your *Membership Type* from the dropdown box – *example below.*

NOTE: Please refer to our Membership page for current membership types and fees.

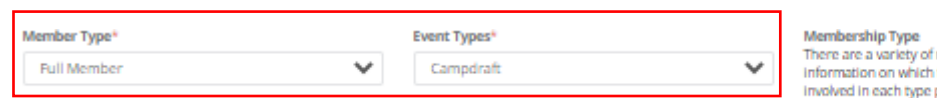

membership types. For more<br>type of member and associated costs<br>please refer to the membership section of our web site.

6. Enter your *personal details*into the fields – example below.

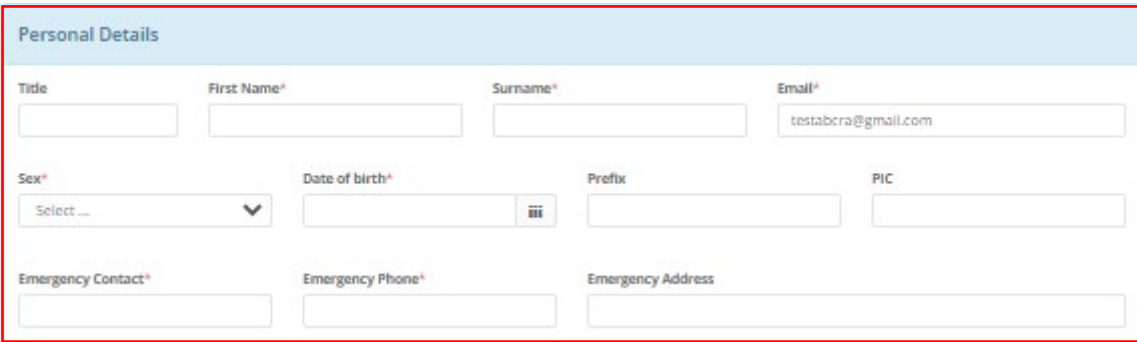

7. Enter your *contact details* into the fields – example below.

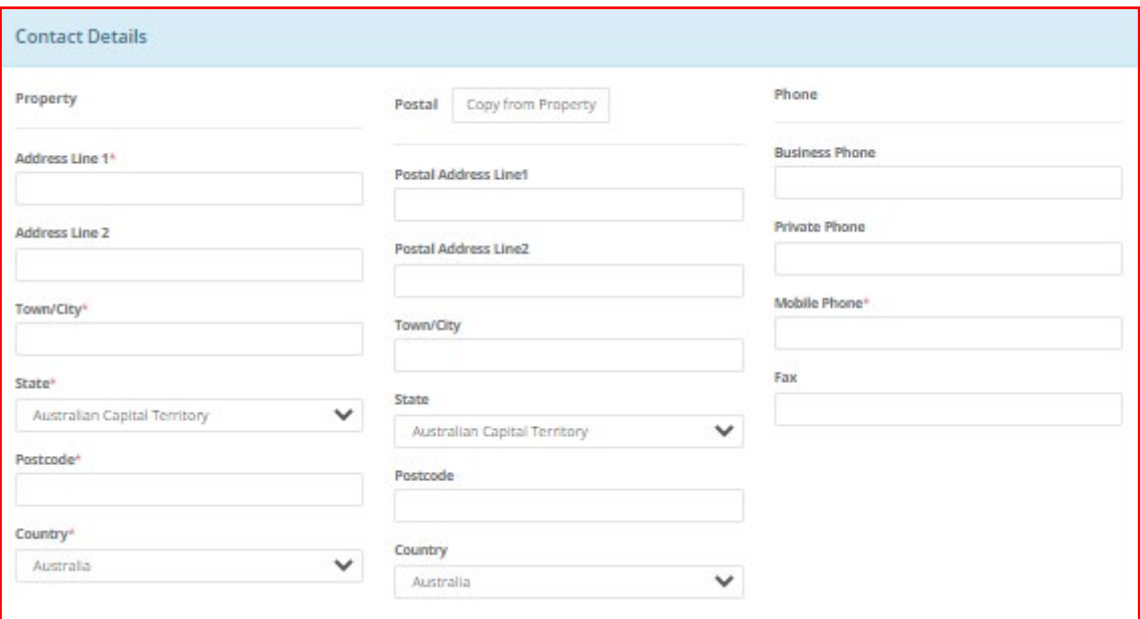

8. Enter your *business details* (if applicable) and choose your *information privacy settings* – example below.

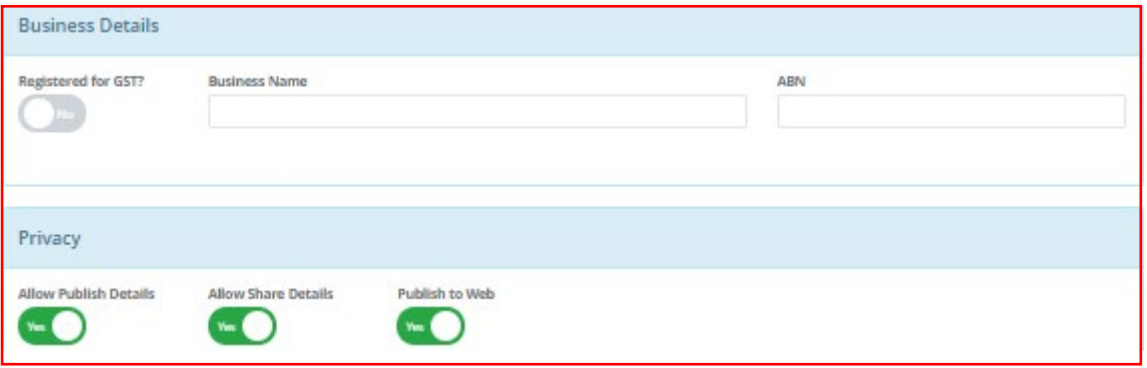

9. Read & select *"YES"* to the Terms & Conditions, click the **green** button *"PROCEED TO PAYMENT"* – example below

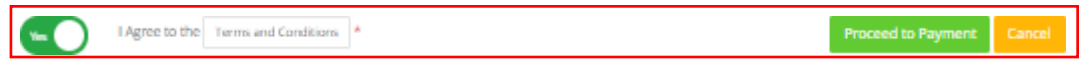

10.Your *ABCRA Membership ID* will be displayed & the membership year that you are paying for. Select your *Membership Type* from the drop down box.

Select the discipline *notifications* that you wish to be notified about – Rodeo, Campdraft & Ranch Sorting.

Select "*YES"* after reading and understanding the Liabilty Waiver. Select the *blue* button *"CONTINUE".*

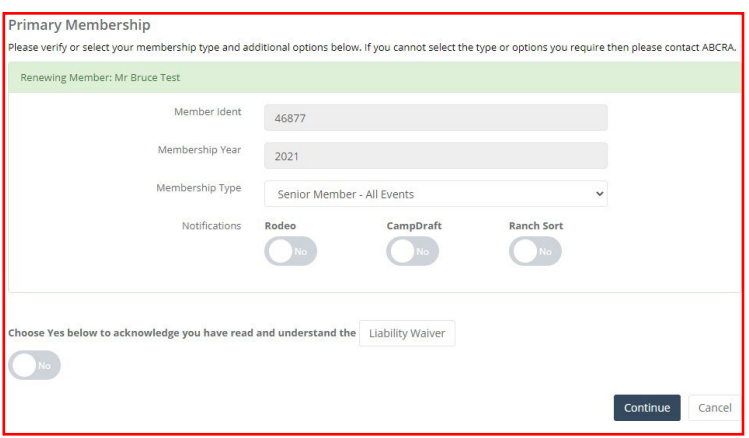

11.After clicking *"CONTINUE"* a summary of your Membership details will be displayed. Please review and ensure the details and amount are correct before clicking the **blue** button *"PROCEED TO PAYMENT".*

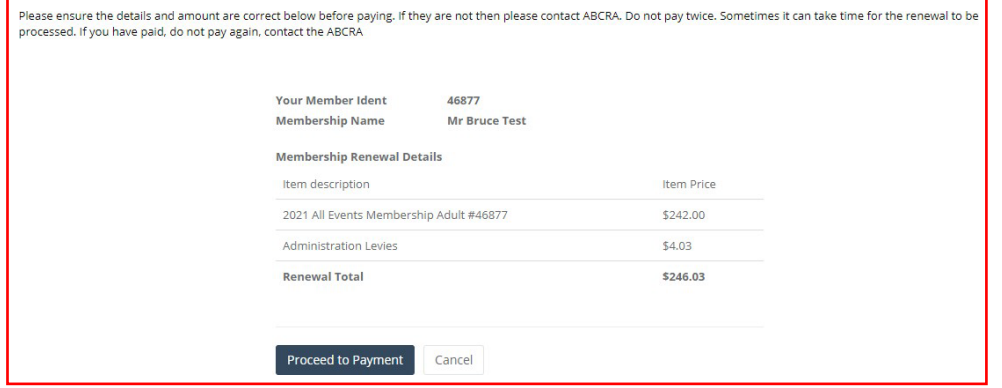

- 12.*Enter your payment details* card number, security code, name on card and expiry date. Click the **green** button *"FINISH & PAY".*
- 13.A copy of your tax invoice will be automatically emailed to your nominated email address and your ABCRA Membership is now paid.